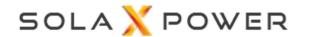

# [DataHub1000 Smart Scene]

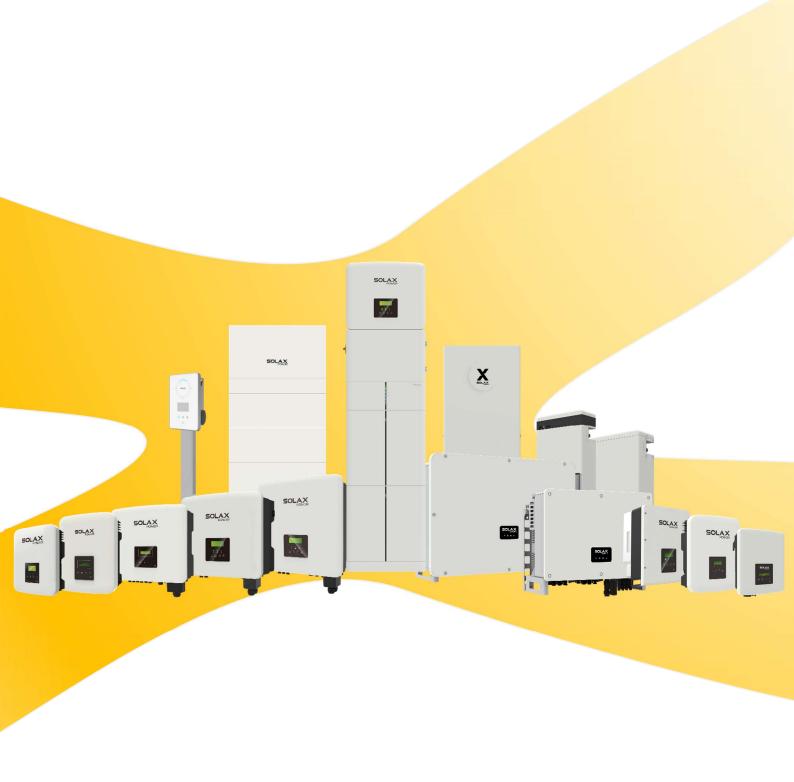

ENGLISH V1.0

# Introduction

The Smart Scene function on the DataHub web page comes pre-loaded with a variety of conditions and executable actions. Customers can customize combinations of conditions and actions based on their actual needs, thereby creating automatically executed custom scenes. By creating the "IF" conditions the user-defined "Then" actions will be executed automatically such as inverter charge or discharge, inverter startup or shutdown, e-mail sending, etc. With DataHub as the center, the equipment in the system are connected to create a smart control scene.

IF Conditions: Date&Time, Weather, Inverter&Battery, DataHub, Meter, and Electricity Price. Then Actions: Delay, Send Mail, Inverter&Battery, DataHub.

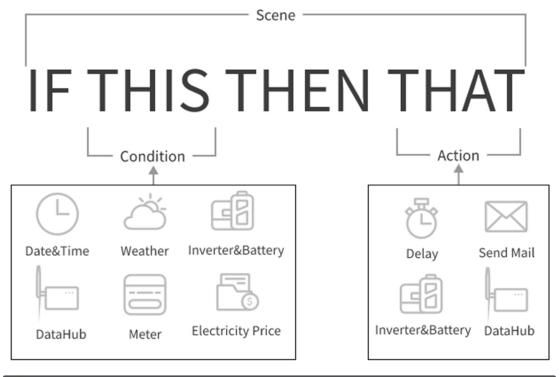

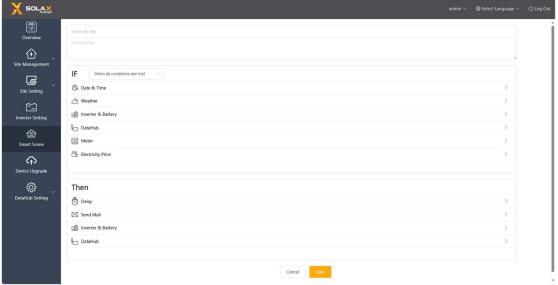

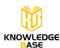

# How to create scene?

### Step 1

Click the plus button to create scene, set the IF conditions and Then actions.

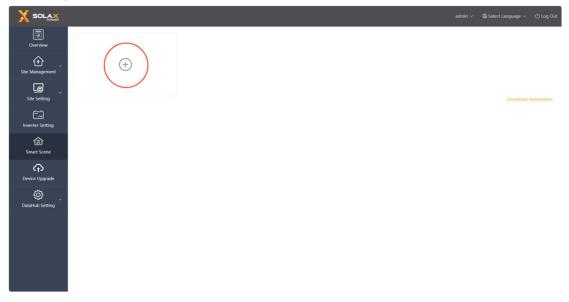

### Step 2

Enter the title and description of the scene.

Set the conditions and actions and save.

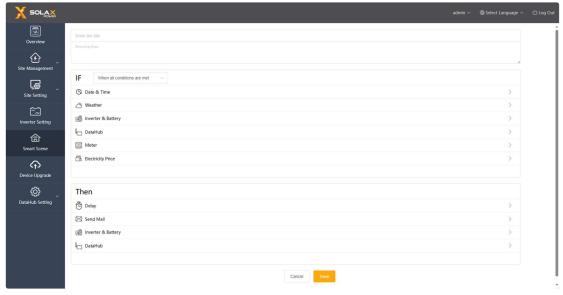

### Note:

There is no limit to the number of conditions and actions set. Multiple combinations of conditions and actions can be added.

### Step 3

Once created, hover the mouse over the scene to display its content. Use the enable switch to turn the scene on and off.

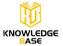

Click on the three dots next to the title to edit or delete the scene.

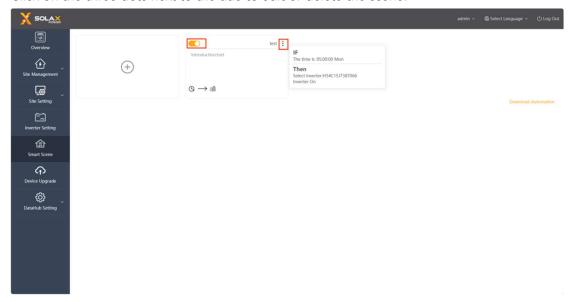

# Multiple IF conditions combinations

Conditions combinations can be categorized as: "When all Conditions are met" and "When any condition is met", which correspond to the "and" and "or" relationships respectively. (The following documents using "and" and "or" to express these two combinations.)

- 1) When all conditions are met: actions are executed when all conditions in the set are met.
- 2) When any condition is met: actions are executed when any condition in the set is met.

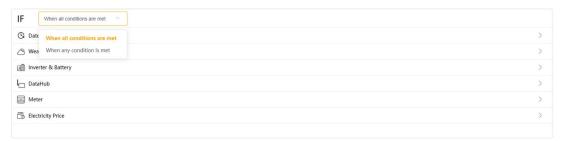

#### Note:

<u>Under the "or" combinations, any conditions changed, as long as one of them are still met.</u>
The action will be executed immediately.

# What IF conditions can be set?

#### 1. Date&Time

Date&Time condition can only be selected once in a scene.

A. The time is

- 1) Set a specific time point from Monday to Sunday. Multiple days of the week can be selected, and the action will be executed at the set time point each week.
- 2) Set a specific time point once. After the scene is turn on, the action will be executed at

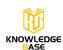

the first time reaching this time point.

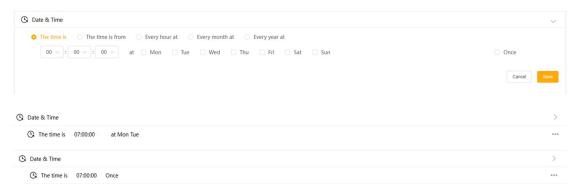

#### B. The time is from

Set a start time and end time. You can choose weekly/monthly, meaning the condition is met during the set start and end times every week or month, and the scene action continues throughout this time period. Multiple weeks/months can be selected.

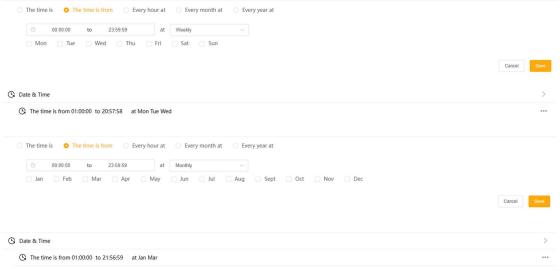

#### C. Every hour

Set a specific time point within each hour.

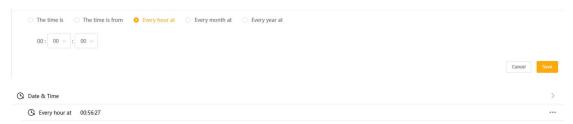

### D. Every month

Set a specific time point each day of the month dates. Multiple dates can be selected.

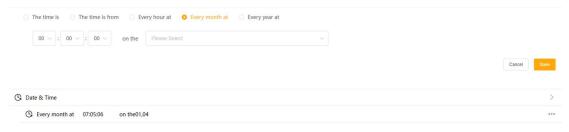

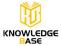

#### E. Every year

Set a specific time point each day for a certain period of the year.

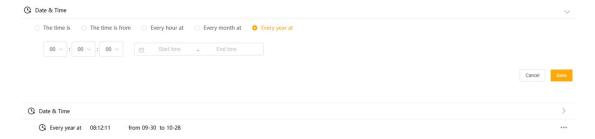

#### 2. Weather

Weather conditions include Solar Radiation, Temperature, Humidity, Rain, Wind Speed, Pressure, and Forecast to rain during next X hours.

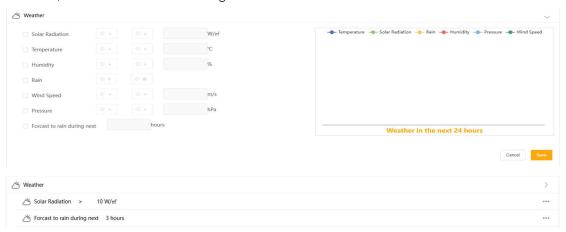

Forecast to rain during next X hours:

- 1) When a time condition exists, the combinations is "and": When the set time point is reached, this time point is used as the standard time to calculate whether it will rain in the following hours.
- 2) When the combination is "or": the time point when it starts raining is used as the standard time, and the condition is met a few hours before that.
- E.g. If the combinations condition is "or", and the current time is 9:00, and the condition is to forecast to rain during next 3 hours, and it actually rains at 15:00, then the condition is met at 12:00.

### Note:

- 1) <u>To obtain weather information</u>, <u>DataHub needs to be linked to a power site on Solaxcloud</u>. If not linked, weather data will not be displayed.
- 2) Weather data is sourced from Solcast.
- 3) The line chart displays data for the next 24 hours, with one data point every 15 minutes.
- 4) It is judged to be raining when rainfall exceeds 2.5mm/h

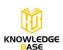

#### 3. Inverter&Battery

Inverter&Battery condition counts the value of inverter parallel system.

Conditions include:

- 1) PV to the Inverter Power
- 2) Inverter to Battery Charge Power
- 3) Battery to Inverter Discharge Power
- 4) Inverter Output Power
- 5) Inverter Feed-in to Grid Power
- 6) Inverter Buy Power from Grid
- 7) Home Loads Power
- 8) Inverter Generate Energy Daily/Monthly/Annual/Total Over XX kWh
- 9) Inverter Status
- 10) Inverter Fault
- 11) Battery SOC
- 12) Inverter Work Mode as. (Work Mode includes: Self-Use, Feed-in Priority, Backup, Manual, EPS)

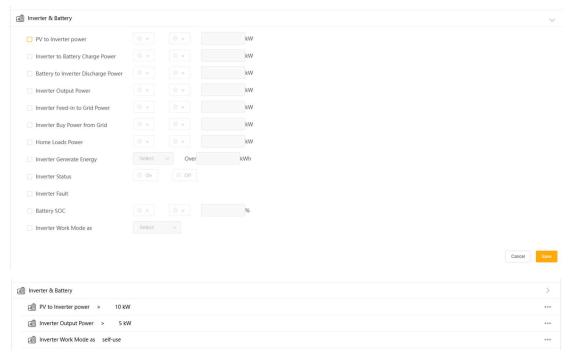

#### Note:

- 1) Feed-in to Grid Power can only be input as a positive value.
- 2) <u>Home Loads Power = AC Output Power Feed-in to Grid Power.</u>
- 3) Inverter Power represents the sum of parallel system's power.
- 4) Battery SOC represents the average of parallel system's SOC.
- 5) <u>Inverter status, Inverter Fault, and Inverter Work Mode will met when all inverters have</u> the same status.

#### 4. DataHub

On DataHub, there are DI (Digital Input) and AI (Analog Input) signals. The voltage range for

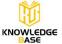

Al is 0-12V, and the voltage is calculated based on its analog input.

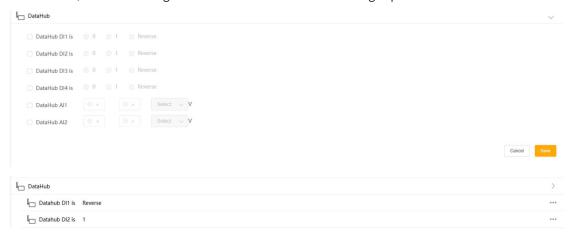

#### Note:

Reverse means the opposite of the current state.

#### 5. Meter

The conditions for the electric meter data connected to DataHub include: Meter Grid Power, Meter Feed-in Energy, Meter Consume Energy.

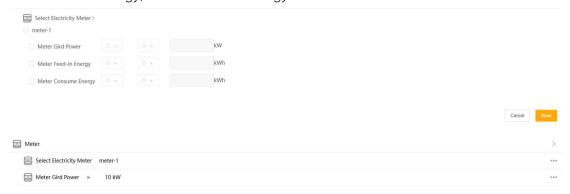

#### Note:

- 1) Only the data from "meter-1" is compiled here. In DataHub, "meter-1" is designated as the on-grid meter, with its Modbus address set to 1.
- 2) Meter Grid Power can only be input as a positive value, meaning feed-in power to grid.

#### 6. Electricity Price

A. Query Electricity price

User can select a country and region to query electricity prices. User view both today's and tomorrow's electricity price. The unit for the electricity price is euro cents per kWh. Electricity price data is sourced from Nord pool.

The bar chart displays data for 24 hours, with one data point every 1 hour.

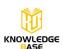

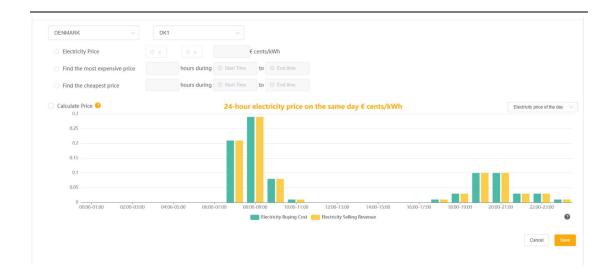

### B. Electricity price condition

Conditions includes:

- 1) Electricity Price
- 2) Find the most expensive price X hours during Start time to End time
- 3) Find the cheapest price X hours during Start time to End time

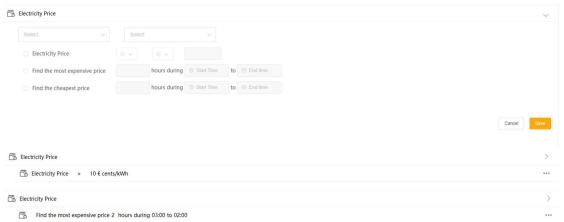

#### Note:

The time range set for the most expensive/cheapest electricity price cannot exceed 24 hours.

- C. DataHub Electricity Price Setting
- 1) User can set Distribution Fee, Commission Fee, and Taxes in the 'Electricity Price Setting' under the 'Site Setting' on the DataHub web page to calculate the actual buying and selling electricity price. If not set, the default values are all 0.
- 2) The Electricity Price condition is based on the calculated price.
- 3) Electricity Buying Cost = (Electricity Buying Price+Distribution Fee) \* (1+Taxes)
- 4) Electricity Selling Revenue = Electricity Selling Price-Commission Fee

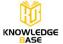

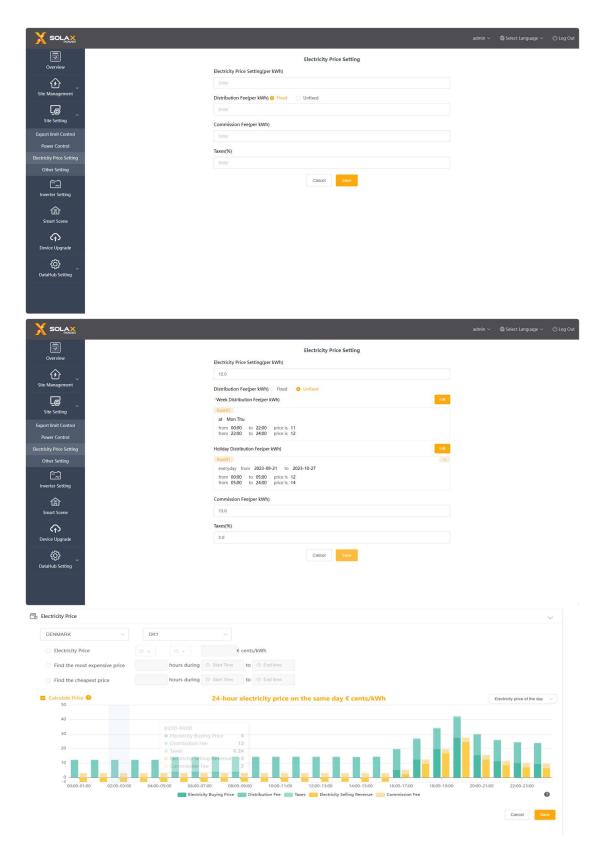

# What Then actions can be set?

## 1. Delay

Set a delay time before executing an action.

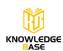

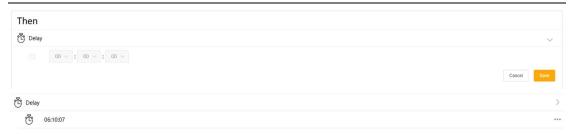

#### 2. Send Mail

Set the sender and receiver information, SMTP server, and email content for sending emails. Click "Test", and if the email is sent successfully, it will display "success."

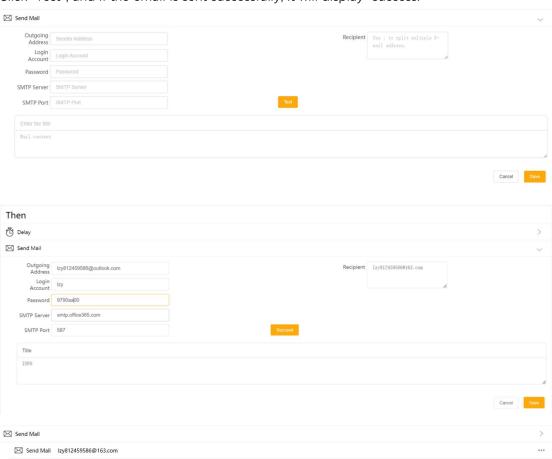

#### Note:

1) The sender's email only supports Outlook and Gmail.

Outlook server: smtp.office365.com, Port: 587; Gmail server: smtp.gmail.com, Port: 465

- 2) There are no restrictions on the receiver's email.
- 3) <u>Password:</u> for Outlook, you can use the email user's password; for Gmail, you need to use the SMTP password.

#### 3. Inverter&Battery

Inverter&Battery action can only be selected once in a scene.

Multiple inverters can be controlled in a scene.

Actions include:

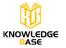

- 1) Inverter Switch: on, off
- 2) Export Limit Control is: %, kW
- 3) Inverter Output Max.AC Power as XX kW
- 4) Grid Charge Battery Power as XX kW for XX kWh
- 5) Grid Charge Battery Power as XX kW till XX %
- 6) Inverter Discharge as XX kW for XX kWh
- 7) Inverter Discharge as XX kW till Battery SOC XX %
- 8) Inverter Work Mode: Self-Use, Feed-in Priority, Backup, Manual
- 9) Release Control.

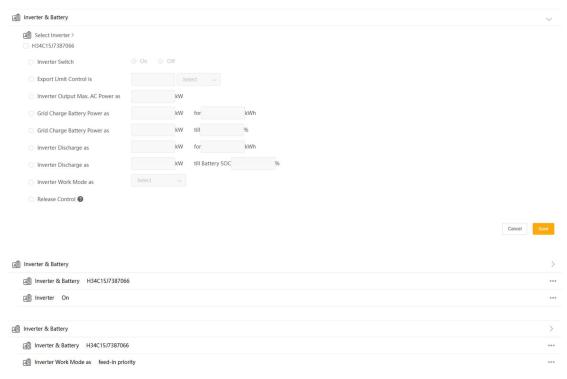

#### Note:

- 1) In inverter parallel system, the inverter select only displays the primary machine.
- 2) Export Limit Control action is only for Hybrid inverter.
- 3) <u>For Export Limit Control action, Controlling by percentage is based on the rated power of the primary machine.</u> If you need to set a power value higher than the rated power of the primary machine, use the power value control method.
- 4) Release Control means relinquish the control to inverter.

#### 4. DataHub

Control the output of the DO (Digital Output) port on DataHub.

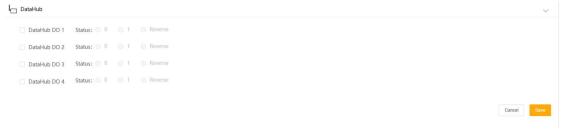

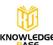

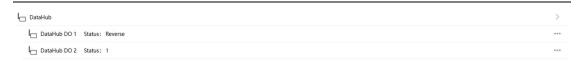

#### Note:

Reverse means the opposite of the current state.

# Scene execution logic

When the 'IF' condition is met, the action set in the 'Then' action is automatically executed once and stop.

However, Electricity Price condition is different. When the Electricity Price condition is met, and subsequently the Electricity Price condition changes to being unmet, the Inverter&Battery action will be recovered.

Inverter&Battery action recover:

- 1) Inverter Switch: On -> Off; Off -> On
- 2) Export Limit Control: Restored to the value manually set or remotely set before scene executed.
- 3) Inverter Output Max.AC Power: Restored to the value manually set or remotely set before scene executed.
- 4) Inverter Charge/Discharge: Inverter exits remote control mode and returns to Self-Use.
- 5) Inverter Work Mode: Restored to the value manually set or remotely set before scene executed.

# Scene examples

1) When solar radiation is high, inverter work mode is switched to feed-in priority.

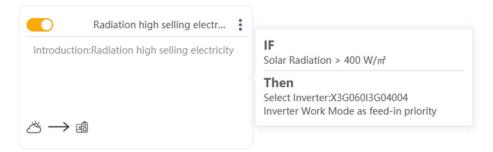

2) When the electricity price is below a certain value, charge the battery.

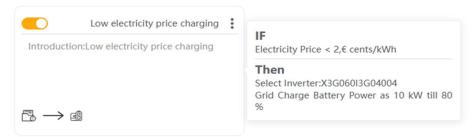

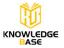

3) Find the most expensive price hours within a certain time period, discharge the battery.

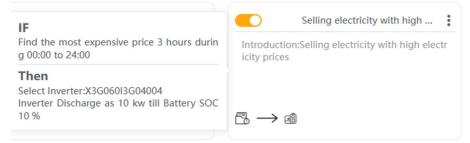

4) When the DI of DataHub is set to 1, turn a specific inverter's export limit control to 0.

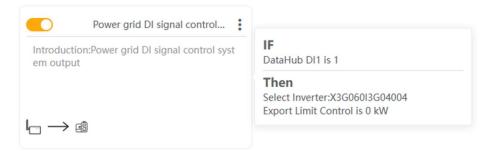

5) When the electricity price is below a certain value, turn a specific inverter's export limit control to 0.

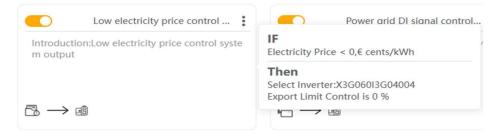

# **Version requirements**

KNOWLEDGE BASE

The Smart Scene function requires the following internal code for DataHub:

## Datahub Internal Codes≥14.03

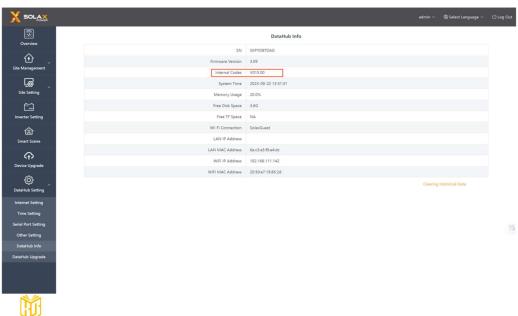